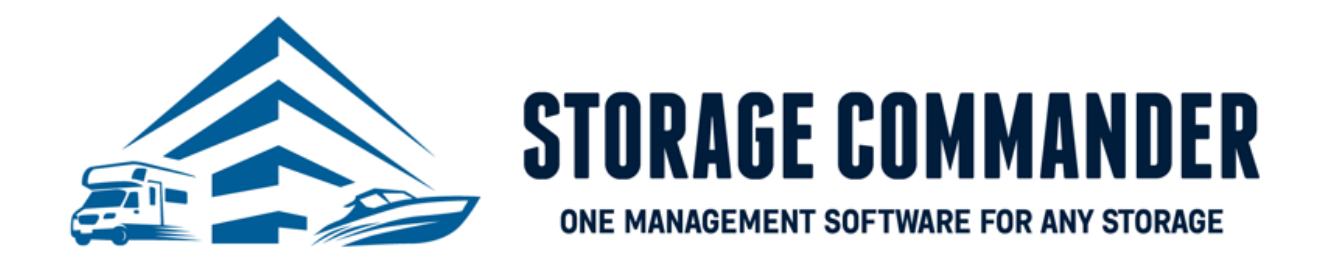

# **How-To Guide:**

## Online Payment Portal 2.0

#### **OVERVIEW**

This guide provides step‐by‐step actions for creating an account and making payments through the Storage Commander Online Payment Portal 2.0 including:

- Account Creation
- Enrolling into Autopay
- Making a payment
- Move-in

**Note:** If the tenant would like to make a payment online, they will need to create a username and password and have their gate code readily available for initial account creation. If you require additional help, or have questions please reach out to our technical support team at 951-301-1187 o[r support@storagecommander.com.](mailto:support@storagecommander.com)

#### Account Creation- Online Payment Portal 2.0

Facilities can give their tenants the option to complete a move in, payment, and enroll into automatic payments online through the Storage Commander Online Payment Portal 2.0. When a tenant would like to make payments through the Online Payment Portal 2.0, they must create an account.

*IMPORTANT NOTE:* It is **REQUIRED** for tenants to create an account for customer to utilize the Online Payment Portal 2.0.

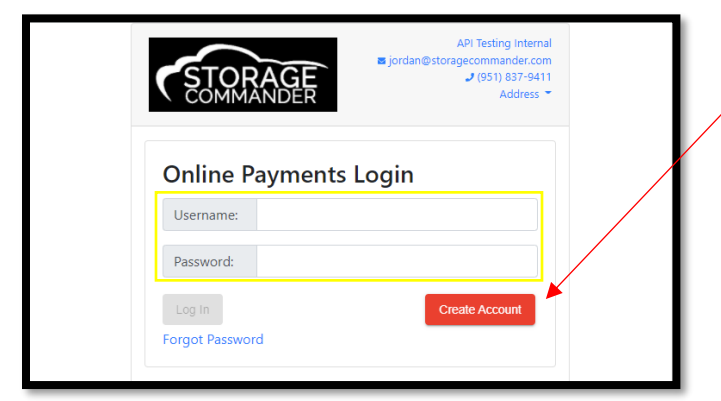

1. Create an account in the Online Payment Portal IF they haven't done so already.

*NOTE:* If the tenant already has an account in the Online Payment Portal, they will log in with their Username and Password and jump to step 4.

2. Enter one of your *unit numbers* in the "**Enter Unit**" field and your corresponding Gate Code in the "**Gate Code**" field and click **Verify.**

*NOTE:* If the tenant has multiple units, they only need to enter one-unit number to update ALL units.

*ADDITIONAL NOTE:* If the tenant does not have a current unit with the facility, they are still required to create an account for a new move in or reservation.

3. The tenant will enter their **email address, password** and *confirm* their information and create their account with the Online Payment Portal 2.0. Click **Create Account**.

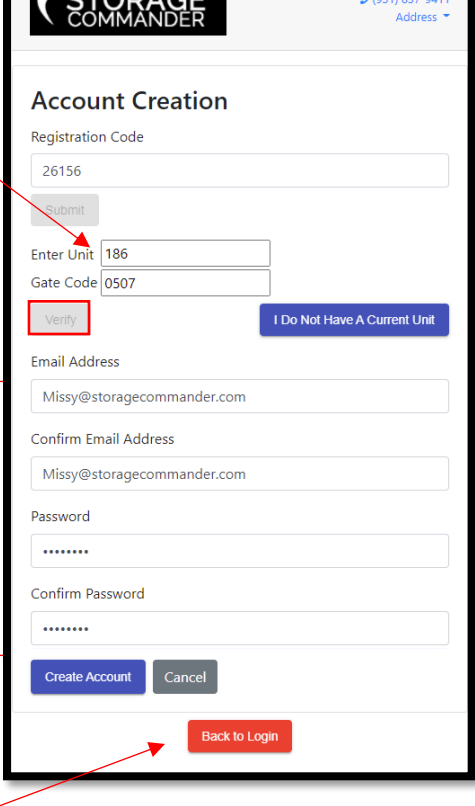

#### Enrolling Into Autopay

Tenants can update their credit card information online through the Storage Commander Online Payment Portal 2.0. This

process is completed in couple easy steps. Below is the tenant view for updating their credit card online. **Online Payments Login** Username: missy@storagecommander.com 1. Enter username and password and click "Log In". Password: ........ **Rent Now Create Account** Log In Forgot Password 2. Once logged in, **Check the box** next to the unit(s) that you are wanting to change the automatic payment information on and select "**Update Autopay**" Rent New Unit Reserve Unit **Units for Missy Patel** 3. The Credit Card information screen will pop up Select All Units You Wish to Update or Pay Edit My Info and you will enter the name on the account,  $\overline{\textbf{z}}$ address, billing zip code, card number, **Unit: 54** Type: Credit Card expiration and CVV. **Size: 10 X 10** Name on Card: Melissa Battistoni **Paid Thru: 4/30/22**  $\circledR$ Last Four: 5454 Next Charge Date: 5/1/22 Expiration: 12/22 Name on Account **Address: Billing Address: 28999 Old Town Front** Melissa Patel 41699 Old Town Front Street Street **Billing Zip: 92590** Temecula, CA 92590 **Address Line 1** 28999 Old Town Front Street *NOTE:* If the unit already has a Pay Now Zip credit card attached for automatic 92562 monthly payments, it is still **Card Number REQUIRED** to update the card with 5454 5454 5454 5454  $\overline{\phantom{0}}$ SC Pay. If there is NOT a card setup Expiration  $c<sub>W</sub>$ the message will say "There is 123 12/2022 currently no autopay on this unit" will be displayed. **Update Card** 

4. Click the *"Update Card"* button when finished. If there are any issues adding the card to your account, there will be red text displayed below the Expiration and CVV boxes stating the reason(s).

#### **Your card will not be charged during this process – this will only update the card for your next billing cycle.**

*NOTE:* A small *green* notification will appear confirming the card was added to your selected unit(s) successfully. You will be redirected to the verification screen, and you should see the new card information to the right.

#### Making a Payment

Tenants can update their credit card information online through the Storage Commander Online Payment Portal 2.0. This process is completed in couple easy steps. Below is

the tenant view for updating their credit card online. **Online Payments Login** Username: missy@storagecommander.com 5. Enter username and password and click "Log In". Password: ........ **Rent Now Create Account** Log In Forgot Password 6. Once logged in, **Check the box** next to the unit(s) that you are wanting to make a payment on and select "**Pay Now**" Rent New Unit Reserve Unit 7. The "Review Your Changes" window will pop up. **Units for Missy Patel** This will allow you to view all transaction Select All Units You Wish to Update or Pay Edit My Info information.  $\blacksquare$ **Unit: 54** Type: Credit Card **Size: 10 X 10** Name on Card: Melissa Battistoni **Paid Thru: 4/30/22** Last Four: 5454 Next Charge Date: 5/1/22 Expiration: 12/22 Address: **Billing Address: 28999 Old Town Front** 41699 Old Town Front Street Street  $J(951) 837$ STORAGE **Billing Zip: 92590** Temecula, CA 92590 **Sign Out Please Review Your Charges** Payment Periods for All Units: Unit: 186 Unit: 98 **Unit: 165 Unit: 120** Unit: MP8 Payments for this Unit:  $\overline{1}$ *NOTE:* The Select Prior card drop down allows you Adjustment Rent  $$152.91$   $\omega$ to charge a card that has already been used and is on 1st Of Month: 9/1/2022  $$14.04$   $\sim$ file. Total Due for All Units: \$1,300.53 ct Previous Card Name on Account **Address Line 1** 8. The Credit Card information screen will pop up and you will enter the name on the account, address, billing zip code, card number, expiration and CVV. Then click **"Save Card".** Zip **Card Number** Expiration **CVV MM/YY NOTE:** If you need additional help or have questions, please reach out to the facility to help walk you through the process. Save Card

#### Move-In

J<mark>nit:</mark> JJ23<br>Hze: 8 X 12 1st Of Month: 9/19/2022

\$5,000 Coverage Limit / \$15.00 Monthly Premium: 9/19/2022

\$5,000 Coverage Limit / \$15.00 Monthly Premium: 10/1/2022

Burglary (\$1,000 @ 50%): 9/19/2022 Move-In Deposit

Burglary (\$1,000 @ 50%): 10/1/2022

1st Of Month: 10/1/2022

Tenants can move into a unit online through the Storage Commander Online Payment Portal 2.0. This process is completed in a couple easy steps. Below is the tenant view for updating their credit card online.

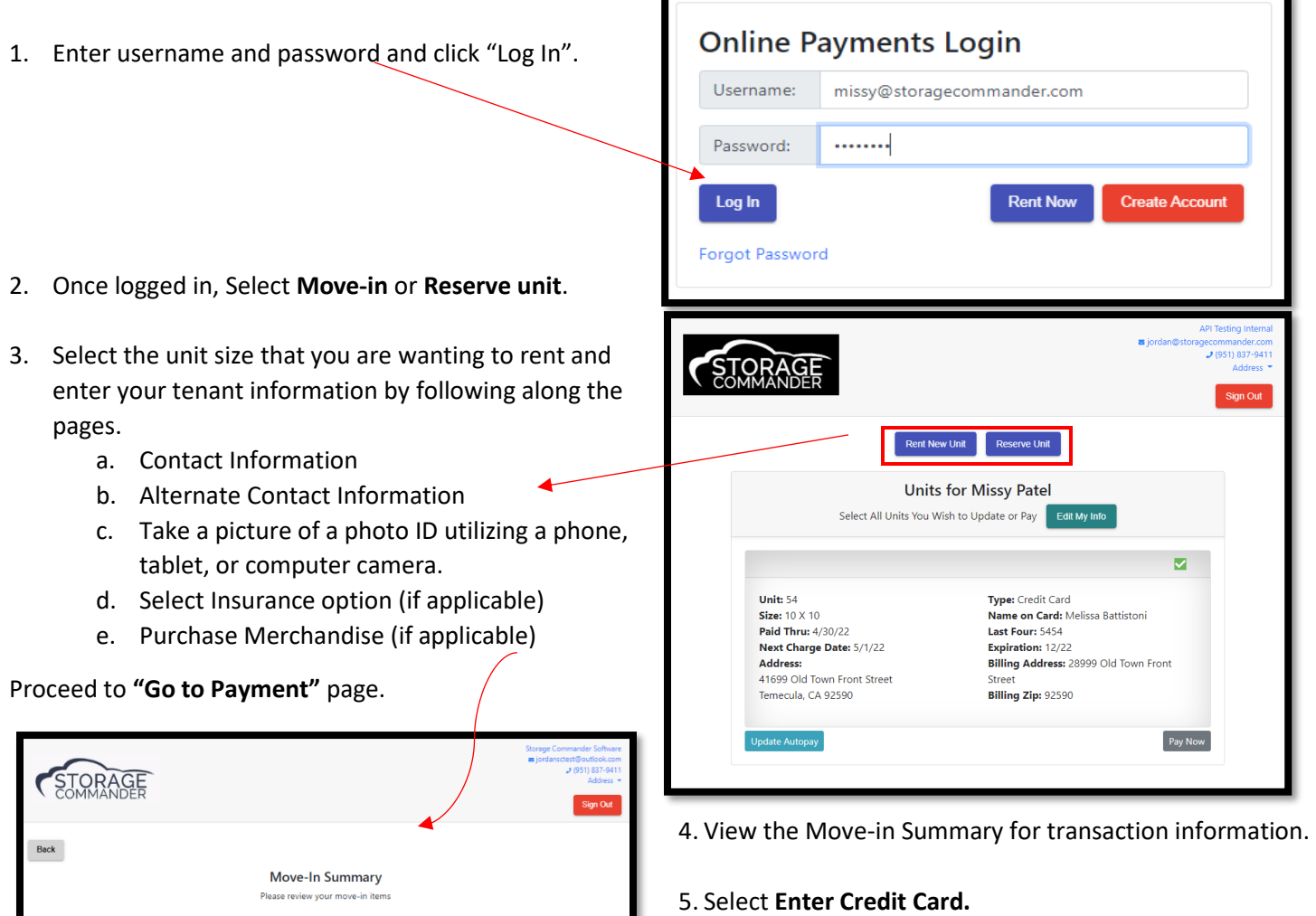

6. The Credit Card information screen will pop up and you will enter the name on the account, address, billing zip code, card number, expiration and CVV. Then click **"Validate Card".**

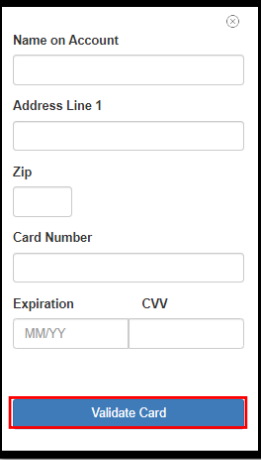

*NOTE:* You will be able to apply the card to Auto-pay by checking the box on the payment page.

\$39.96  $\sim$ 

\$15.00  $\sqrt{ }$  $$6.95$   $\sim$ 

 $$100.00~\vee~$ 

 $$60.04~\circ$ \$15.00  $\sqrt{ }$ 

 $$6.95$   $\sim$ 

Total Due for All Units: \$243.90 Enter Credit Card

### **Reservation**

Tenants can create a reservation online through the Storage Commander Online Payment Portal 2.0. This process is completed in a couple easy steps. Below is the tenant view for updating their credit card online.

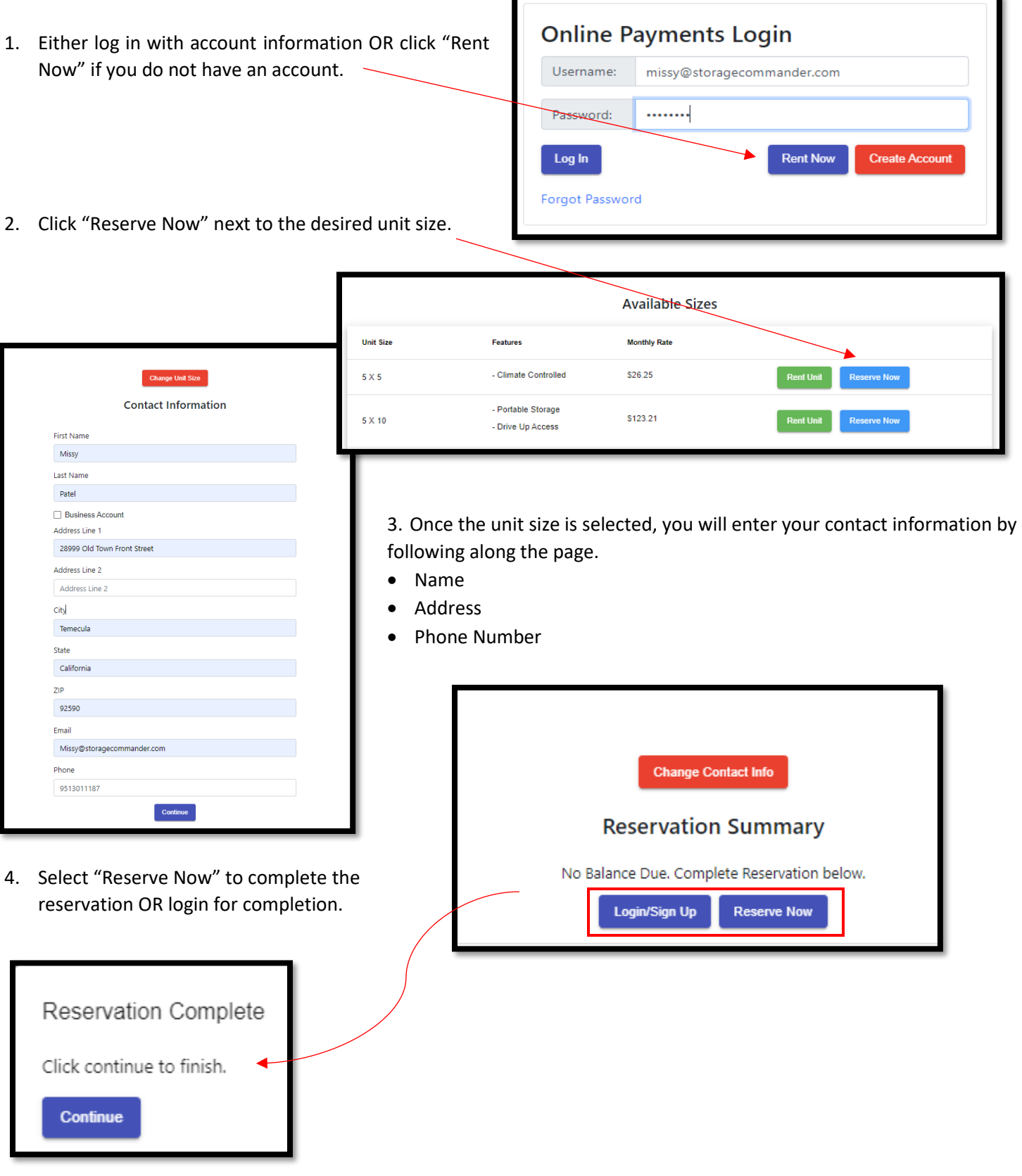

#### **General Support Information**

We're available to help you with any questions that you might have with using Storage Commander. Our software comes with technical support that is available from 7:00am to 5:00pm Monday through Friday **PST**, and Saturdays from 7:00am to 3:30pm **PST**.

#### **Technical Support for Storage Commander:**

Technical Support: 951-301-1187

Fax: 877-600-8412

Digital Fax: 951-813-2548

Email: [support@storagecommander.com](mailto:support@storagecommander.com)

Website[: www.storagecommander.com/support](http://www.storagecommander.com/support)

#### **Sales for Storage Commander:**

Front Office: 951-672-6257

Toll Free: 877-672-6257

Fax: 951-600-8412

Digital Fax: 951-813-2548

Email: [sales@storagecommander.com](mailto:sales@storagecommander.com)

Website[: www.storagecommander.com](http://www.storagecommander.com/)